Web 通話をご希望の皆様へ

(Recdia お問い合わせ用) Web 通話のお申込み方法と接続方法について

Recdia 製品購入等に関するお問い合わせ窓口の電話以外の手段として、Web 通話を始めました。インタ ーネットを通じた Web 通話によりご相談事項を承ります。パソコンの場合はインターネット通信料以外 の費用が発生しませんので是非ご利用ください。

- 1. 利用できる環境の条件
	- ・インターネットに接続ができるパソコン環境であること。
	- ・マイク・スピーカー(ヘッドフォン)が接続できること。
	- ・使用するブラウザーとして Google Chrome (推奨) がインストールされていること。 ※Internet Explorer や Microsoft Edge (従来版)からは接続できません。
- 2.Web 通話のお申込み方法

Recdia 製品サイトの「お問い合わせ」ページより、詳細欄に「Web 通話希望日時:〇月〇日〇時〇分」 と入力して、お問い合わせください。Web 通話用の URL とパスワードをお知らせします。 Web 通話は祝日を除く平日、9:00~12:00、13:00~17:00 の時間帯で対応いたします。 ※利用環境によっては接続ができない場合もございますので予めご了承ください。 また状況により、ご希望の日時に承れない場合は別の候補日時をご連絡をさせていただきます。

3.接続方法

①先にマイク・スピーカー(ヘッドフォン)をパソコンに接続してください。 ②パソコンのブラウザー(Google Chrome 推奨)を起動する。 ③弊社からご連絡した URL をアドレスバーに入力しエンターキーを押す。 ④プライバシーエラーが表示された場合は、以下のように進めてください。

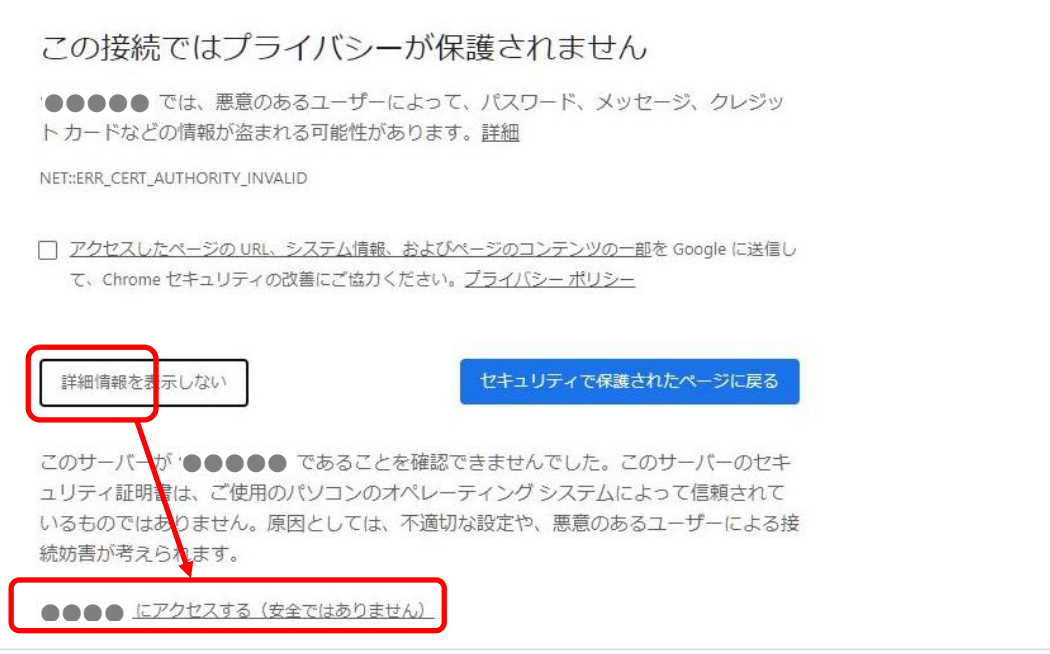

「詳細情報」をクリックして、「●●●●にアクセスする(安全ではありません)」をクリック します。

※他メッセージが表示された場合

- ・サイトにアクセスできません」と表示される場合は、URL をご確認ください。
- ・「ホストを待っています...」と表示される場合は、弊社側のサービスが開始されていません。 一旦ブラウザを閉じてから開始時刻までお待ちください。

⑤パスワードを入力画面が表示されます。

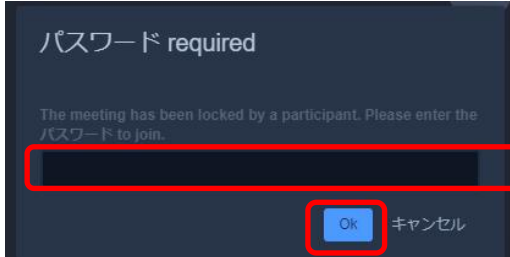

弊社からお知らせしたパスワードを入力して 「OK」をクリックします。

⑥マイクのアクセス許可を求められた場合は、許可してください。

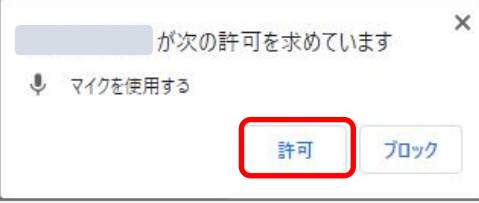

⑦カメラ付きパソコンで、カメラのアクセス許可が求められた場合は、「ブロック」で構いません。 ※「許可」をクリックした場合はテレビ電話になりますのでご注意ください。 ⑧接続に成功すると次の画面が表示されます。

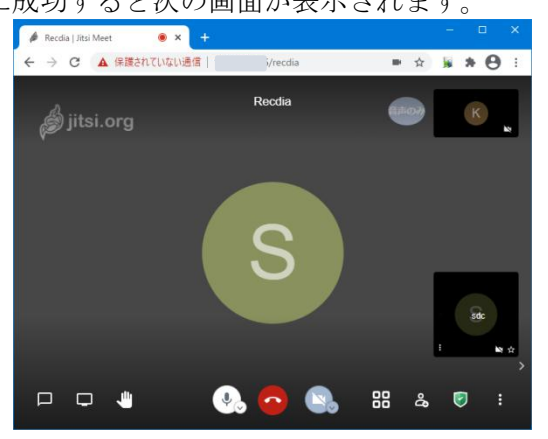

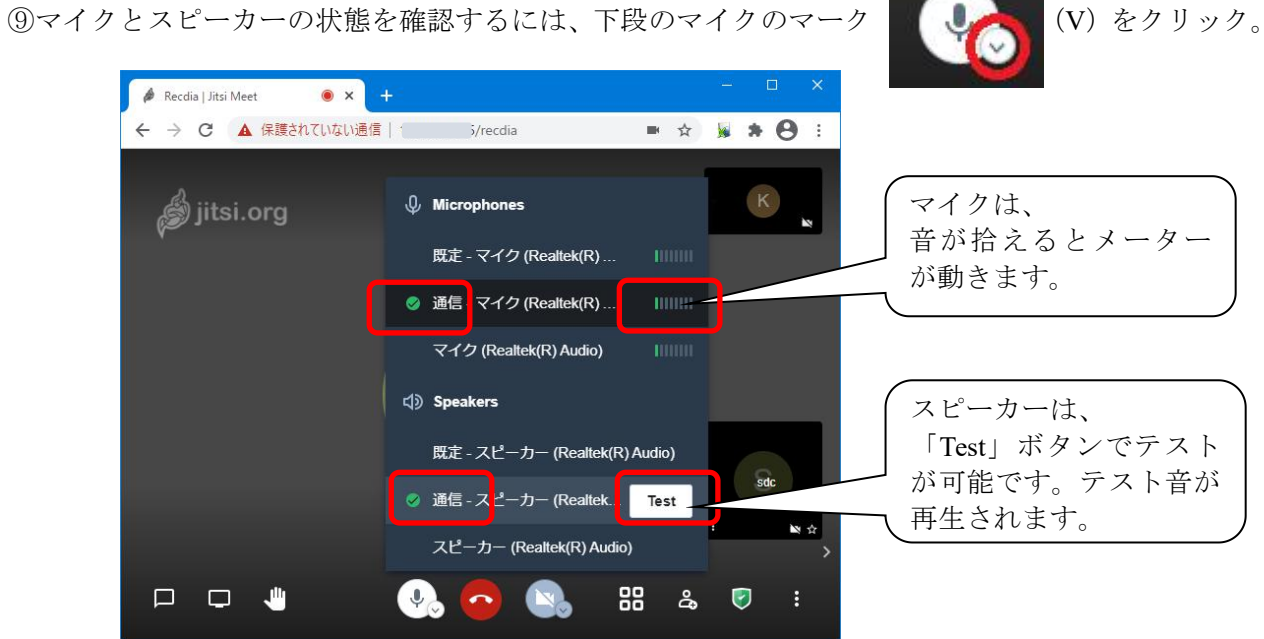

デバイスは「通信- ~」が選択されていることを確認してください。選択されていない場合 は「通信- ~」を選択してください。

※後からマイクとスピーカーをパソコンに接続した場合、デバイスが正しく認識されていない場 合があります。その場合は、一旦ブラウザーを終了させてから、ブラウザーを起動し直してく ださい。

⑩誤ってカメラを許可してしまった場合は、下段のカメラのマーク をクリックして、 カメラを停止(ミュート)してください。

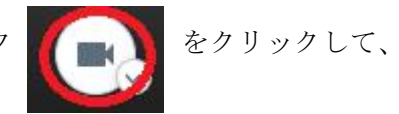

⑪画面は表示されているが通話ができない場合、チャット機能でメッセージのお伝えいただくことが できます。画面左下のチャットアイコンをクリックしてください。

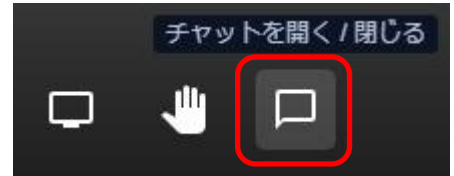

⑫下段のマークが次の状態であれば通話が可能になります。

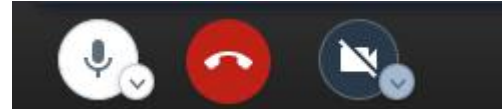

⑬通話の終了は、中央の電話マーク「退出」ボタンをクリックすると終了します。

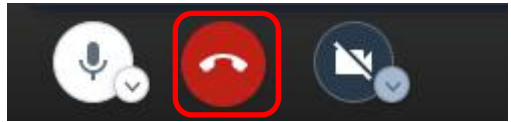

⑭ブラウザーを閉じるとすべて終了します。

- 4.補足事項
	- ・ Web 通話の音声および画像は一切保存いたしません。
	- ・ご不明点は Recdia サポートセンターまでお問い合わせください。